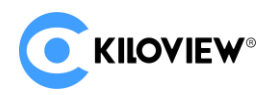

## **Kiloview Intercom Server Deployment (KIS)**

## **1. Installation Environment**

## **Requirements**

## **1.1. Hardware environment**

Processor: Intel Core i3 CPU or higher

Hard disk: 32G Hard disk or higher

Memory: 2GB RAM or higher

### **1.2. Software environment**

Ubuntu 18.04+ / Debian 9+

#### **1.3. Network environment**

1.3.1. IP and bandwidth requirements

IP address: if all the calling device is under local network, the voice intercom server doesn't need a public network IP, otherwise it needs a public network IP address.

Bandwidth: According to the numbers of simultaneous calling users, the bandwidth requirements of different user quantity as below:

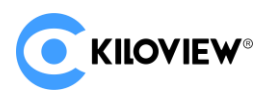

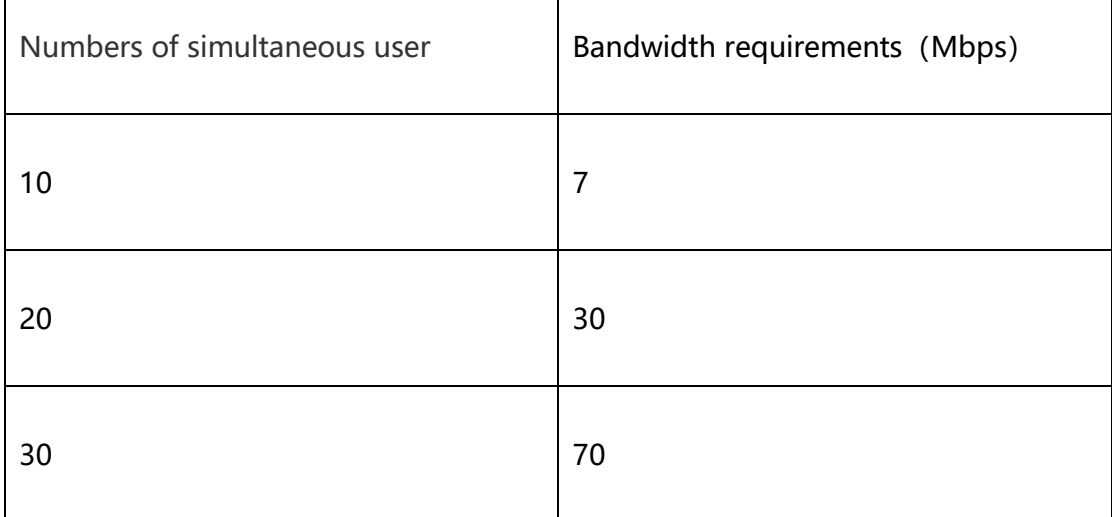

Ways of calculation:  $64kbps \times (The square of the user quantity - user quantity)/0.8$ 

Note: Considering the hardware and maintenance costs of the server, as well as subsequent updating the version of cloud platform, it is recommended to lease the server from the cloud server provider, such as Alibaba Cloud, Tencent Cloud, Huawei Cloud, etc.

1.3.2. Port requirement

The voice intercom device need establish calling by voice intercom server port, so it is necessary to open all the corresponding ports.

Below port needs to be open:

TCP port:443 and 81

UDP port:50000-55000

# **2. Deployment process**

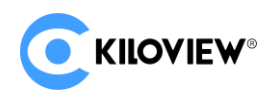

### **2.1. Login to server**

You can use remote terminal software to login to the server, Xshell tool or Putty is

recommended.

Xshell download website: <https://www.netsarang.com/zh/xshell-download/>

Putty download website: http://putty.cs.utah.edu/download.html

2.1.1. Xshell tool

(1) After downloaded and installed Xshell, enter IP address of the server in the new session property and use SSH protocol to communicate. The default port is 22, click "Ok" after input completed.

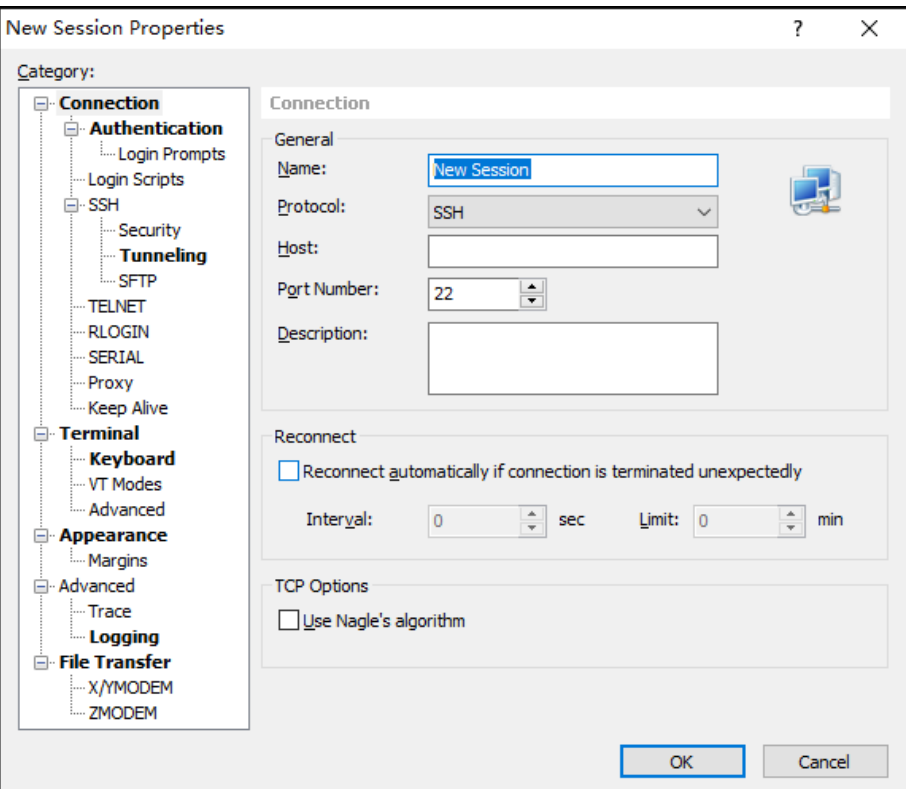

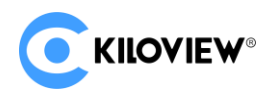

(2) Enter the user name and password in the pop up dialog box, if you are not a

root user, it is recommended to switch to the root environment before

operation.

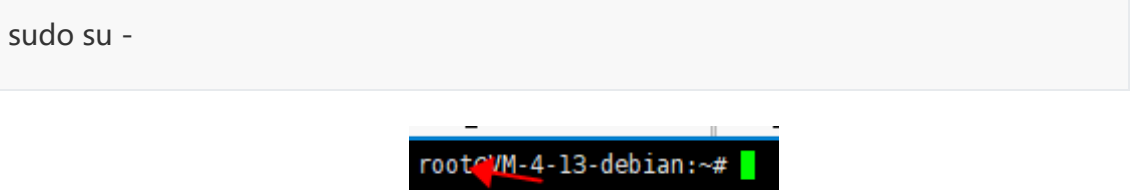

2.1.2. Putty tool

(1) After downloaded and installed Putty, enter IP address of the server in the

Putty configuration and select connection type as "SSH". The default port is 22,

click "open" after input completed

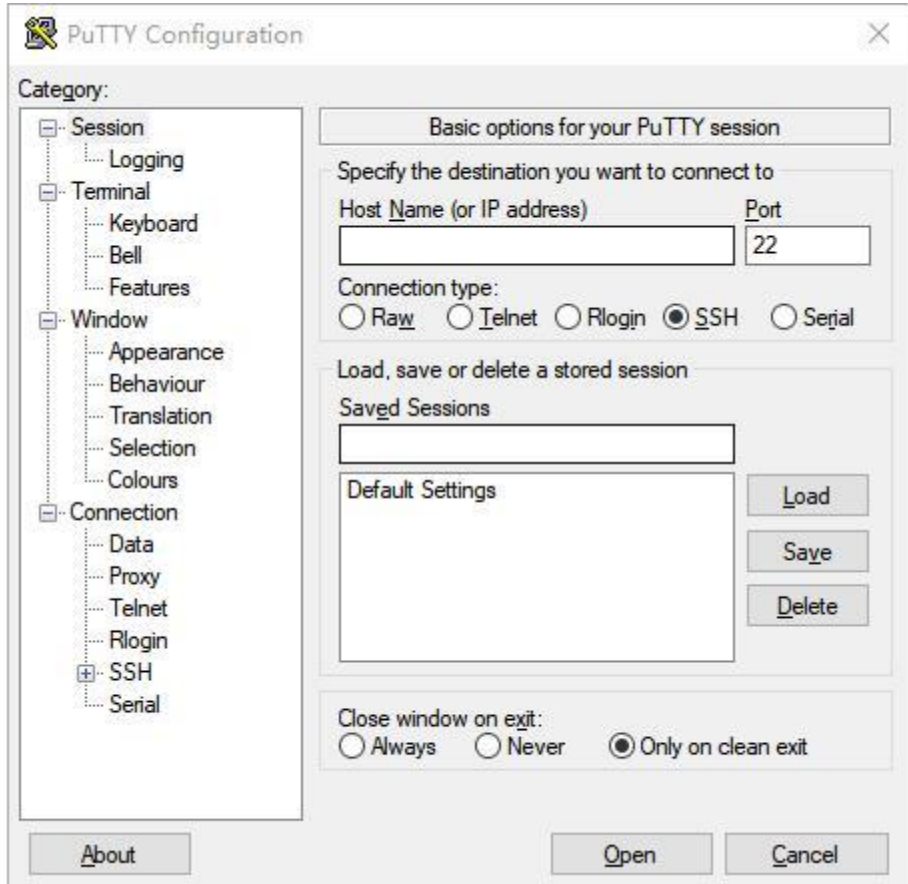

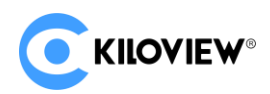

(2) Enter the user name and password in the pop-up dialog box, if you are not a

root user, it is recommended to switch to the root environment before operation.

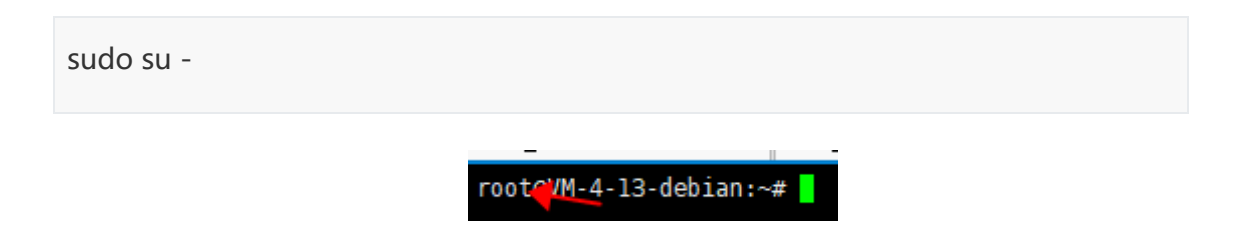

### **2.2. The Container Installation Environment**

2.2.1. Online installation

If your Docker version is 17.06 or above, you can skip this. You can check the

current Docker version No. by inputting "docker version" in the terminal.

curl -fsSL https://get.docker.com | bash

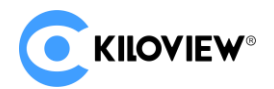

Kiloview intercom Server Deployment V1.0

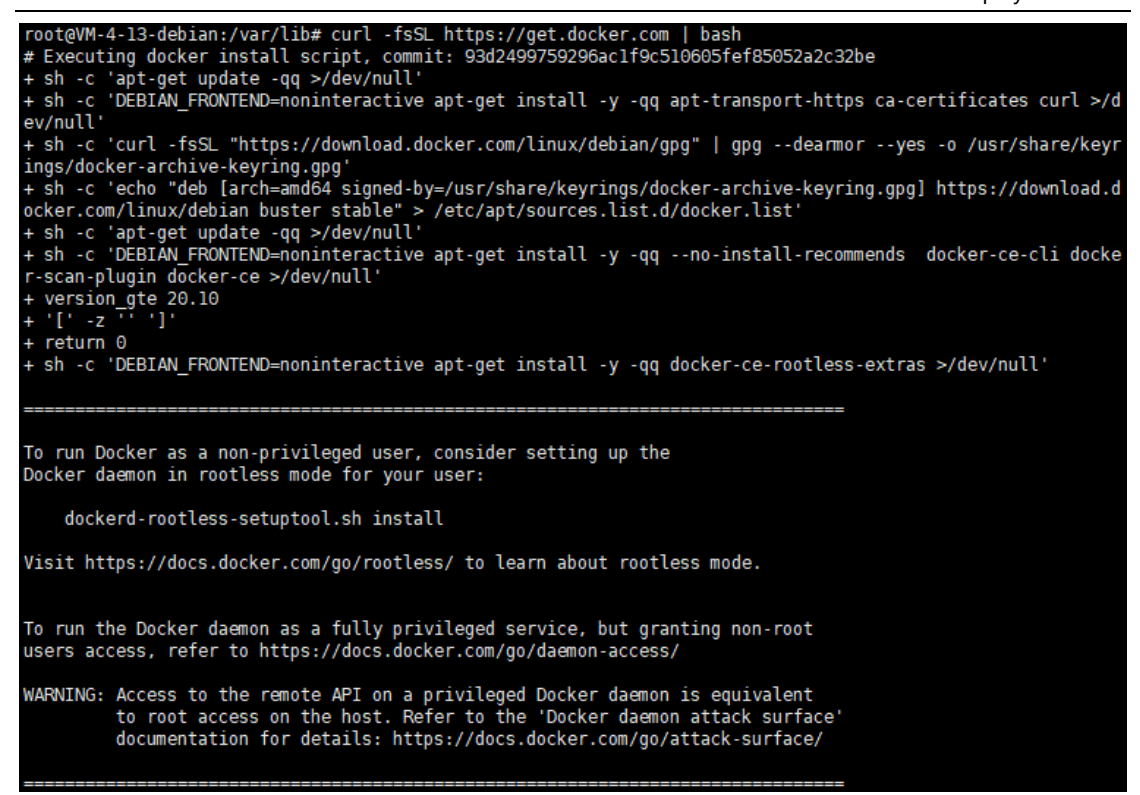

2.2.2. Set Docker server to start automatically.

systemctl enable docker.service

root@VM-4-13-debian:~# systemctl enable docker.service Synchronizing state of docker.service with SysV service script with /lib/systemd/systemd-sysv-install.<br>Executing: /lib/systemd/systemd-sysv-install enable docker<br>root@VM-4-13-debian:~# National enable docker

**2.3. Pull the intercom server image file** 

docker pull kiloview/kvaudiosvr

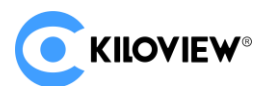

Kiloview intercom Server Deployment V1.0

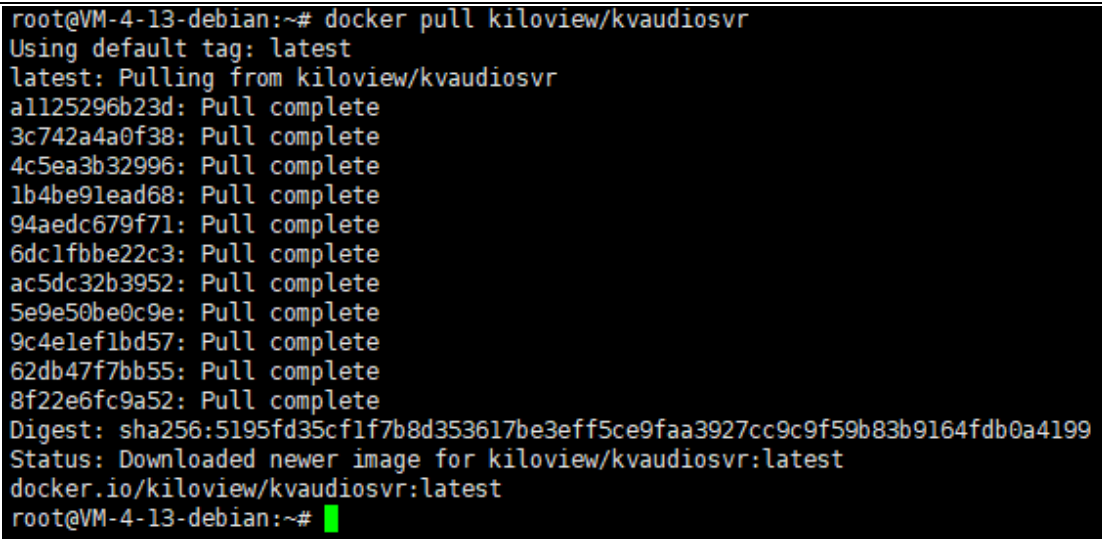

If accessing to hub.docker.com is slower, you can follow below instead.

1. Download image file

wget https://www.kiloview.com/downloads/Tools/.server/kvaudiosvr.tar

2. Decompress and load voice intercom image to Docker.

docker load < kvaudiosvr.tar

#### **2.4 . Create and run the container**

docker run -d --restart always -e MINPORT=50000 -e MAXPORT=55000 --name

kvaudiosvr --privileged=true --net=host kiloview/kvaudiosvr:latest

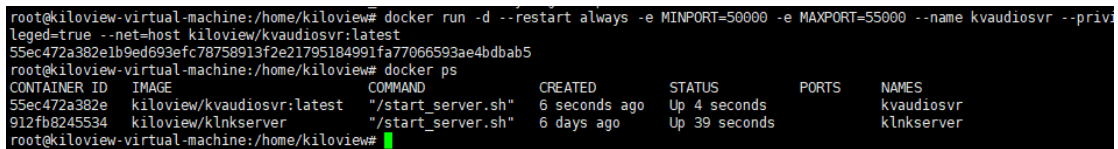

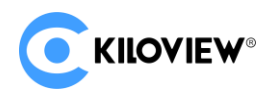

#### **2.5. Login to the server**

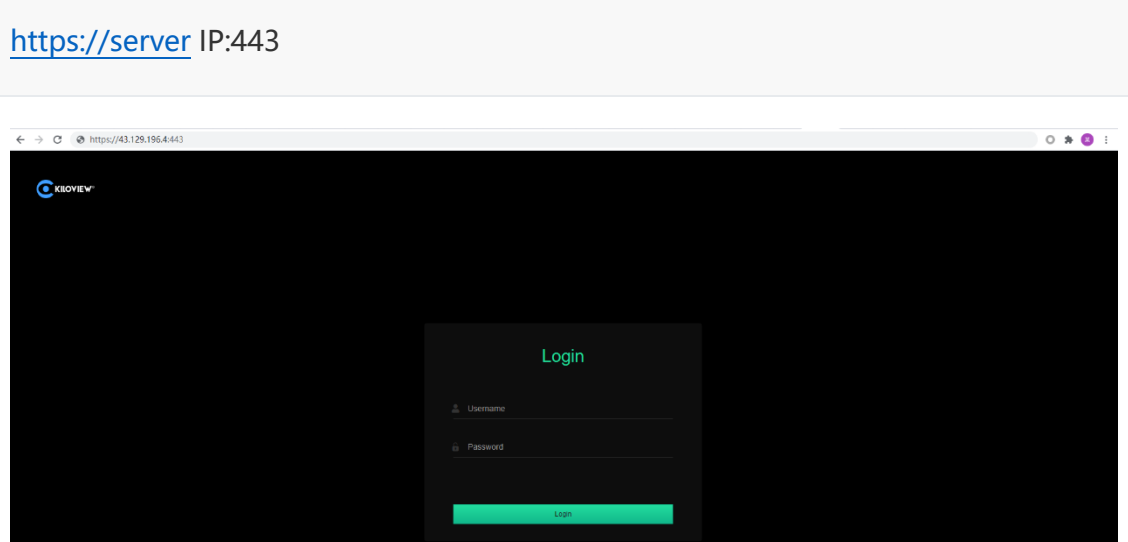

Initial user name and password are admin, please modify it in time.

#### **3. Common questions about KIS deployment**

## **3.1. After deployed KIS, login to the server by IP and port, after entering**

#### **password, it prompts that unable to connect system service.**

Solutions: "unable to connect system service" error. Firstly, you need delete previously KIS docker deployed, and use below command to re-image "docker pull kiloview/kvaudiosvr", and then run the following command.

Step a. Stop KIS container: docker stop kvaudiosvr

Step b. Delete KIS container: docker rm kvaudiosvr

Step c. Delete KIS image: docker rmi kvaudiosvr

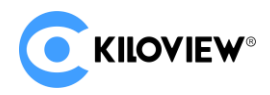

Step d. Recreate and run container: docker run -d --restart always -e

MINPORT=50000 -e MAXPORT=55000 --name kvaudiosvr --privileged=true --

net=host kiloview/kvaudiosvr:latest

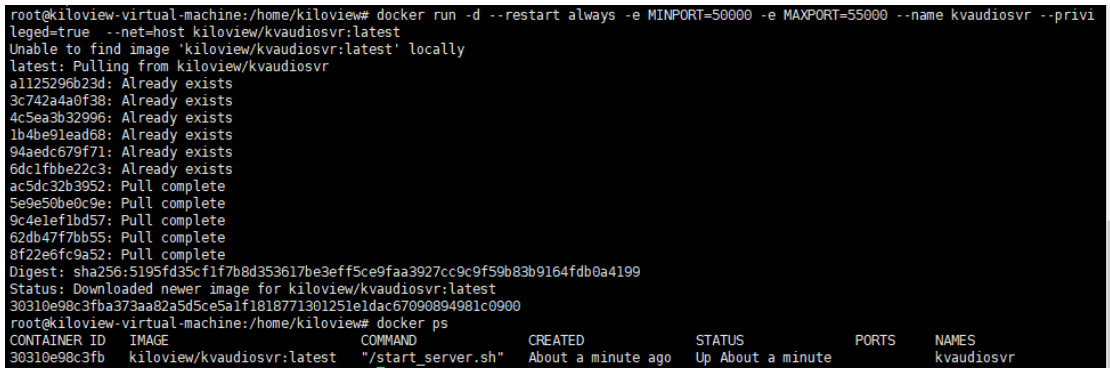

**3.2. After deployed KIS, unable to make a normal voice call.** 

Solution: You need use below port for the server, if there is firewall in the network

environment of the server, the corresponding ports must be open.

TCP port: 443 and 81

UDP port: 50000-55000

**3.3. KIS and Kilolink are simultaneously deployed in the same server, and one** 

**of which cannot work normally.** 

As both KIS server and Kilolink server need work with 81 port, which will cause KIS or Kilolink to fail to login.

The default login method of Kilolink:  $IP + 81(port)$ 

Solutions: Modify the default login port 81 of Kilolink to other port.

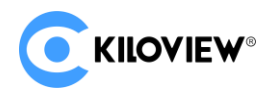

Step a: enter container: docker exec -it klnkserver bash

Step b: open the file: vi /usr/local/openresty/nginx/conf/nginx.conf

Modify "server-listen" in the file to 8081, save and exit.

Step c: restart Nginx: /usr/local/openresty/nginx/sbin/nginx -s reload

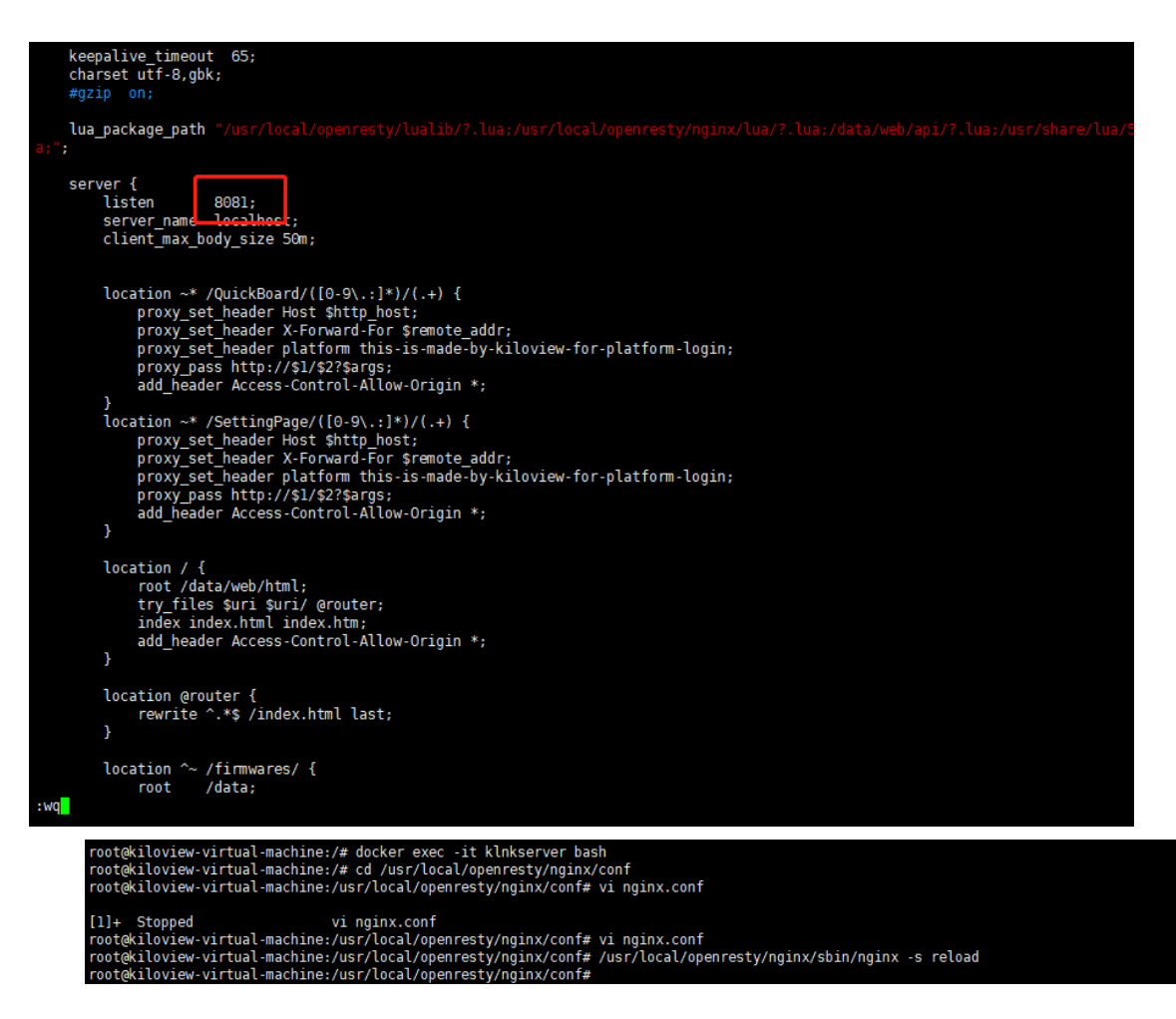

Note: After modified, the method of KIS login is "https:  $IP+443$  port".

The method of Kilolink login is "IP+8081 port".

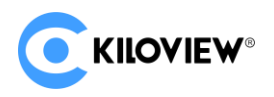

For more questions, please contact us via:

https://www.kiloview.com/en/support

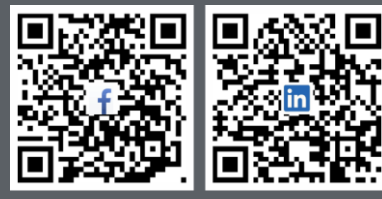

Please scan with browser.

### **KILOVIEW Electronics CO., LTD.**

Tel:86-18573192787 Email:support@kiloview.com Web:www.kiloview.com/en Address: B4-106/109, Jiahua Intelligence Valley Industrial Park, 877 Huijin Road, Yuhua District, Changsha City, Hunan Province, China.